## Οδηγίες σύνδεσης vpn για iOS 11.x

## Βήμα 1°:

Πηγαίνετε στις «Ρυθμίσεις» και επιλέξτε «Γενικά» -> «VPN» -> «Προσθήκη VPN»

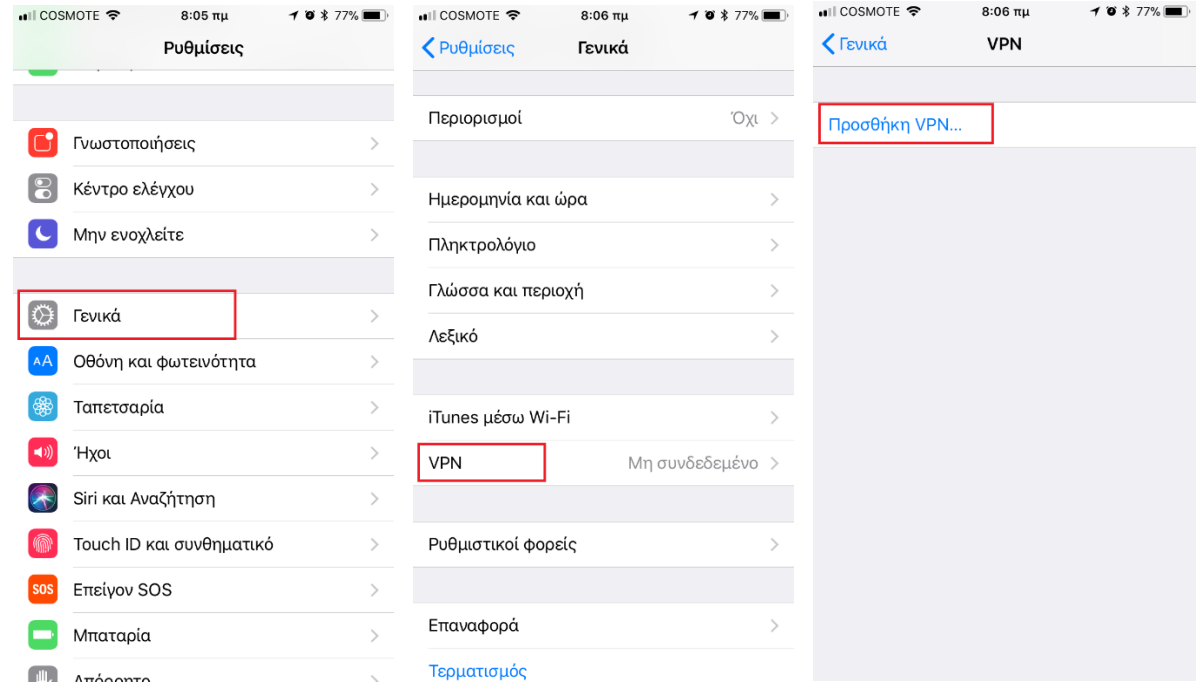

## Βήμα 2°:

Την επόμενη καρτέλα την συμπληρώνετε ως εξής Τύπος: L2TP Περιγραφή: Ionio Διακομιστής: vpn.ionio.gr Λογαριασμός: <Το username που έχετε στο ίδρυμα> Συνθηματικό: <Το password που έχετε στο ίδρυμα> Μυστικό: ionio Και στη συνέχεια πατάτε στο «Τέλος»

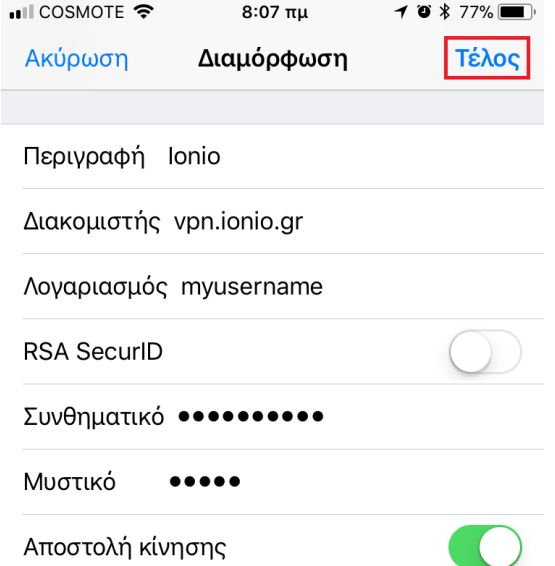

Η σύνδεση είναι έτοιμη. Μπορείτε πλέον να συνδεθείτε πηγαίνοντας στις «Ρυθμίσεις» και στη συνέχεια πατώντας στο κουμπί του «VPN».

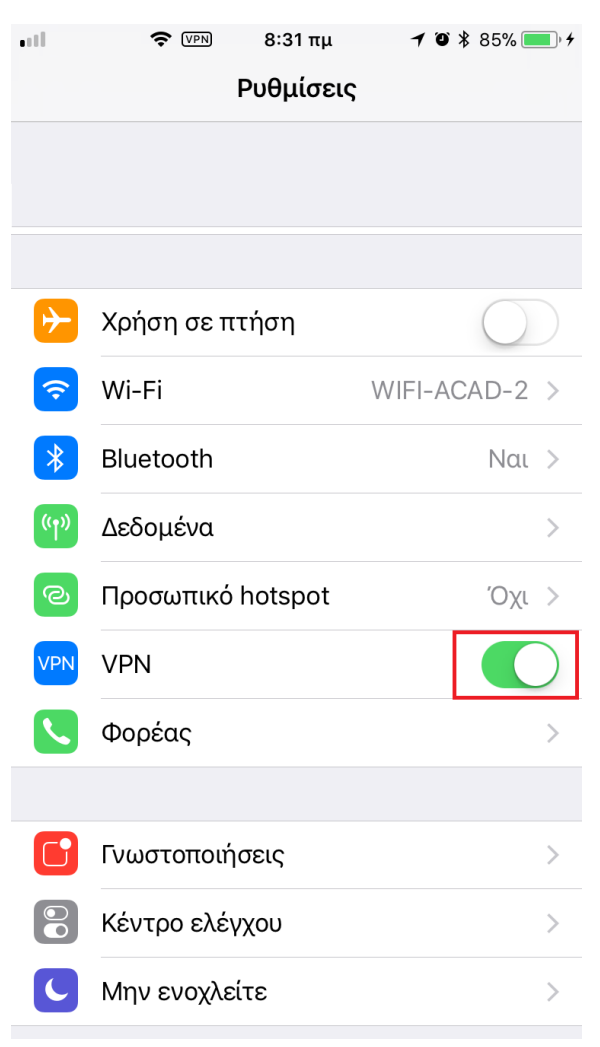